# Minicurso de AutoCad 2014

# Desenvolvendo Projetos em 3D

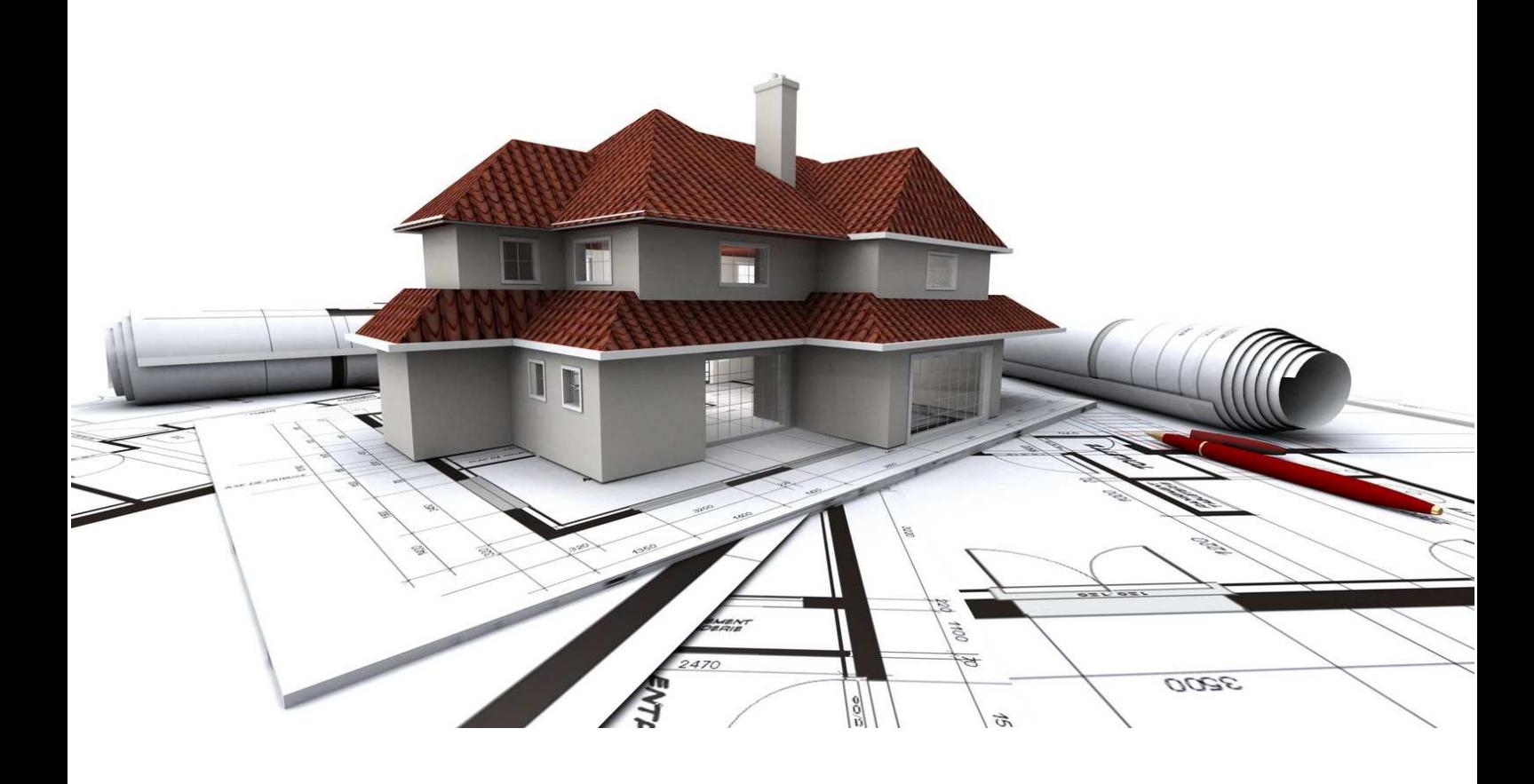

Autora: Tayná Ferreira Santos Estudante de Engenharia Elétrica - Universidade Federal Fluminense

# Sumário

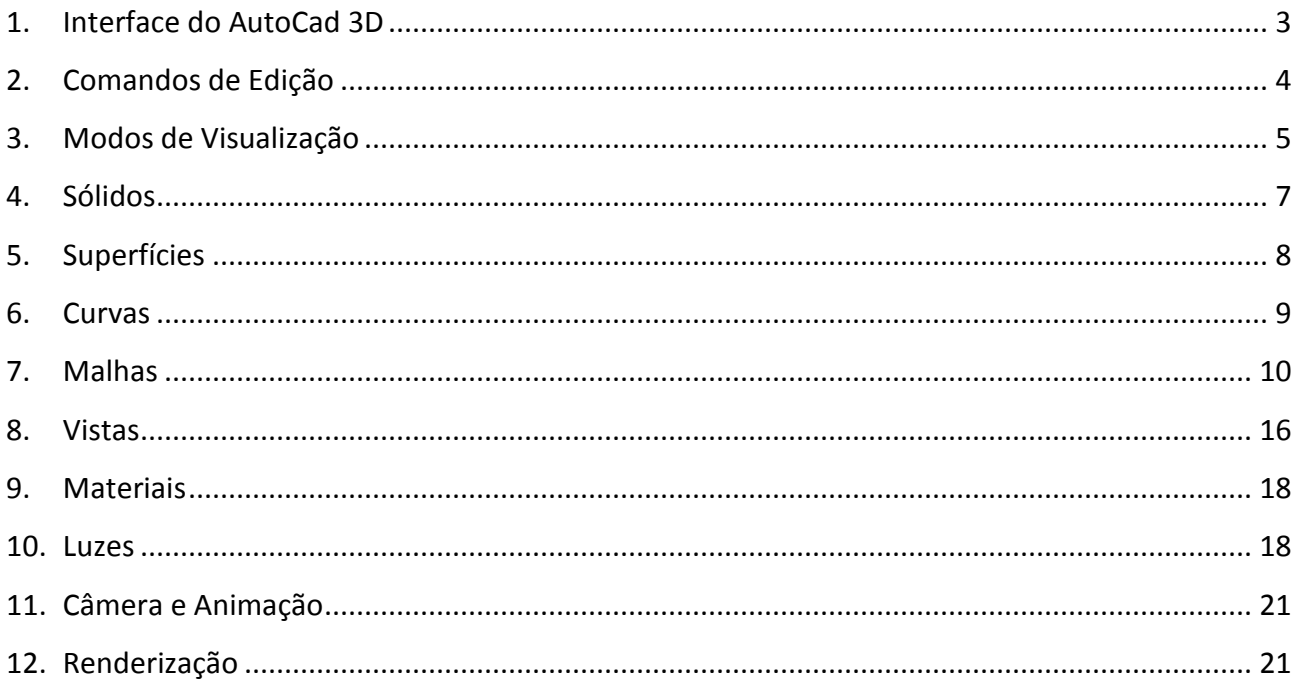

# 1. Interface do AutoCad 3D

A interface utilizada para o desenvolvimento dos projetos em 3D será a 3D Modeling, configurada na ferramenta Workspace. Para selecionar este ambiente de trabalho acesse o Workspace no canto superior esquerdo da tela ou por meio da barra de status, localizada no canto inferior direito.

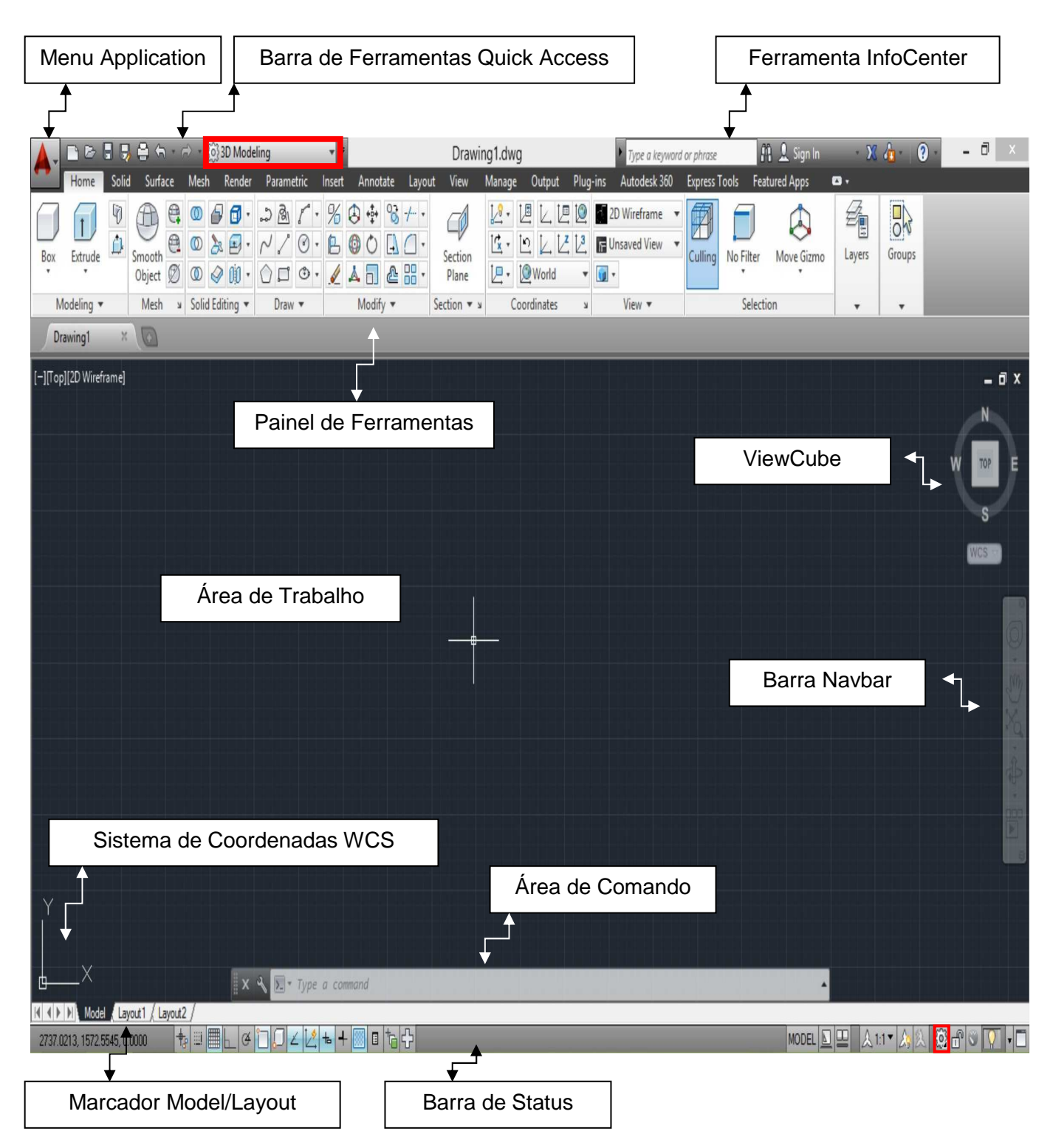

Na seleção Model é onde serão criados os projetos com o sistema de coordenadas padrão do AutoCad WCS – World Coordinate System, que indica as direções dos eixos X, Y e Z. Os comandos serão inseridos por meio da janela de comandos.

- $\rightarrow$  Para ativar e desativar a área de comandos dê CTRL + 9.
- $\rightarrow$  Para visualizar em 3D dê Shift + Scroll do mouse, a interface ficará igual à imagem a seguir:

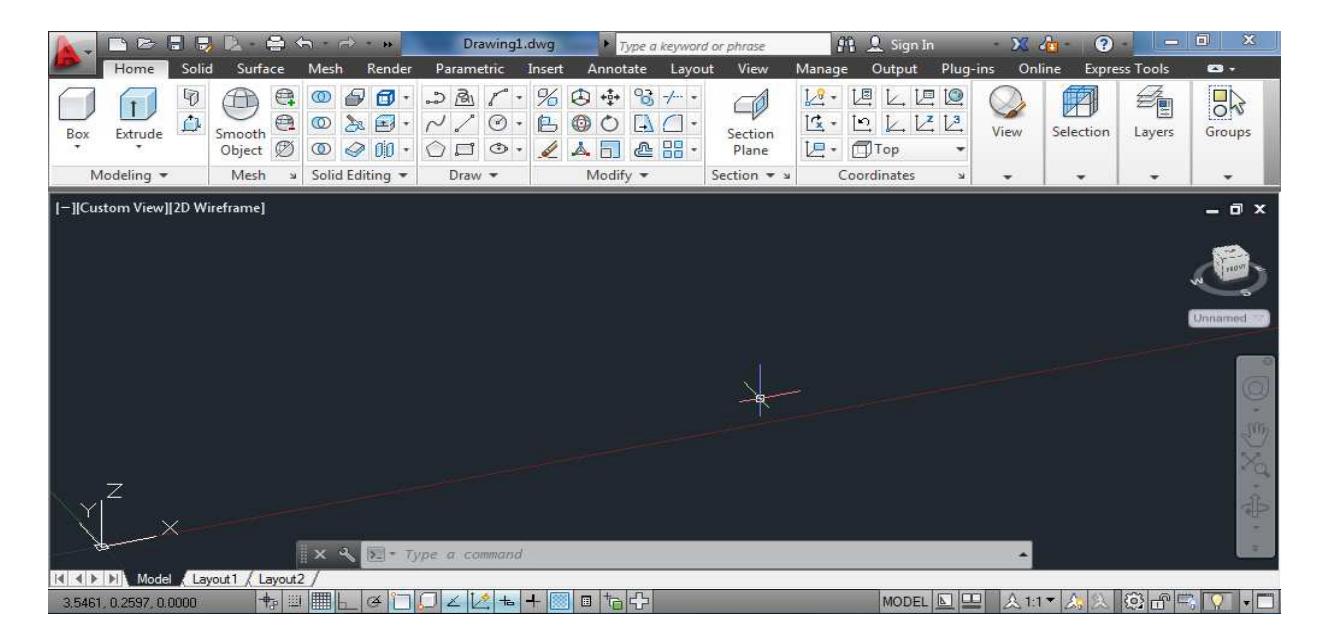

#### 2. Comandos de Edição

Para atingir o objetivo deste curso, os comandos de edição e os demais comandos serão implantados e desenvolvidos dentro do projeto iniciado na primeira apostila Minicurso de AutoCad 2014 – Desenvolvendo Projetos em 2D. Os comandos apresentados na apostila de projetos em 2D também podem ser utilizados nos projetos em 3D, apenas acrescentando a informação referente ao eixo Z.

 Os comandos de edição encontram-se na aba Home, seções Modify e Selection. Estes comandos têm por finalidade editar o desenho e dar o acabamento adequado ao projeto. Os comandos de edição são:

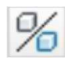

3D Mirror: Realiza cópias espelhadas em 3D.

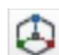

3D Move: Move objetos nas três dimensões.

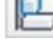

3D Align: Realiza o alinhamento dos objetos em 3D.

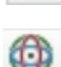

3D Rotate: Realiza o rotação dos objetos tridimensionalmente.

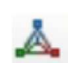

3D Scale: Altera o tamanho do objeto utilizando as três dimensões.

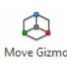

Gizmo: Ícone que auxilia a mover, rotacionar e escalar os objetos.

## 3. Modos de Visualização

A visualização em 3D possibilita a obtenção de detalhes, podendo ser utilizada durante todo o processo de criação do projeto até o seu acabamento.

 View: Proporciona a obtenção de algumas vistas pré-definidas em 3D, encontrada em Home, seção View. Dentre as opções há a possibilidade de criar novas vistas.

 Vport: Este comando cria Viewports no ambiente Model, ampliando a visibilidade e obtenção de informações do projeto. Também é encontrado na seção View.

 ViewCube: Modo interativo de visualização em 3D. Nesta ferramenta é possível alternar entre as projeções paralela e perspectiva, para isto basta clicar com o botão direito do mouse sobre o ícone presente na área de trabalho.

 Barra Navigation: Barra que auxilia na navegação em 3D. Conhecida como Navbar, presente na área de trabalho, contém as opções de 3D:

- Full Navigation Wheel: Acesso rápido dos comandos de visualização.
- 3D Free Orbit: Modo de visualização interativo em qualquer direção.
- ShowMotion: Cria movimentos durante a transição de vistas, podendo ser configurados efeitos.

 Visual Styles: Apresenta estilos de visualização, permitindo adequar a criação ao conceito proposto ao projeto.

A partir da planta criada na apostila Minicurso de AutoCad 2014 – Desenvolvendo Projetos em 2D, torne os Layers off de modo que apenas o Layer Alvenaria esteja ligado. O resultado será:

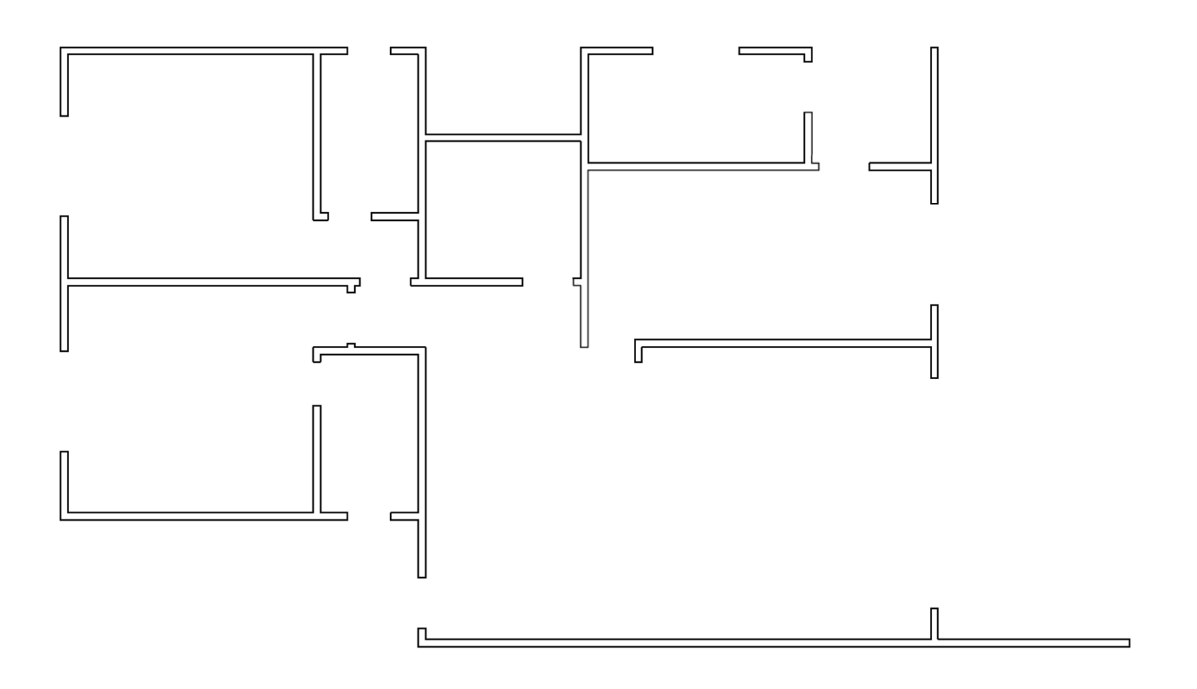

Aplique o comando Pedit em todo o desenho para tornar as Lines em Polylines e assim obter apenas um objeto. Ao dar o comando Pedit, Multiple, selecione todo o desenho, confirme com Yes, dê Join e conclua o processo. Com Region crie regiões em todo o desenho, ao todo serão criadas 9 regiões, caso isto não aconteça, com o comando Bo (Boudary), Object Type Region, aplique no objeto que não foi criada a região. Não esqueça de deixar a Layer Alvenaria como corrente e alterar o Visual Style para Realistic. O resultado será:

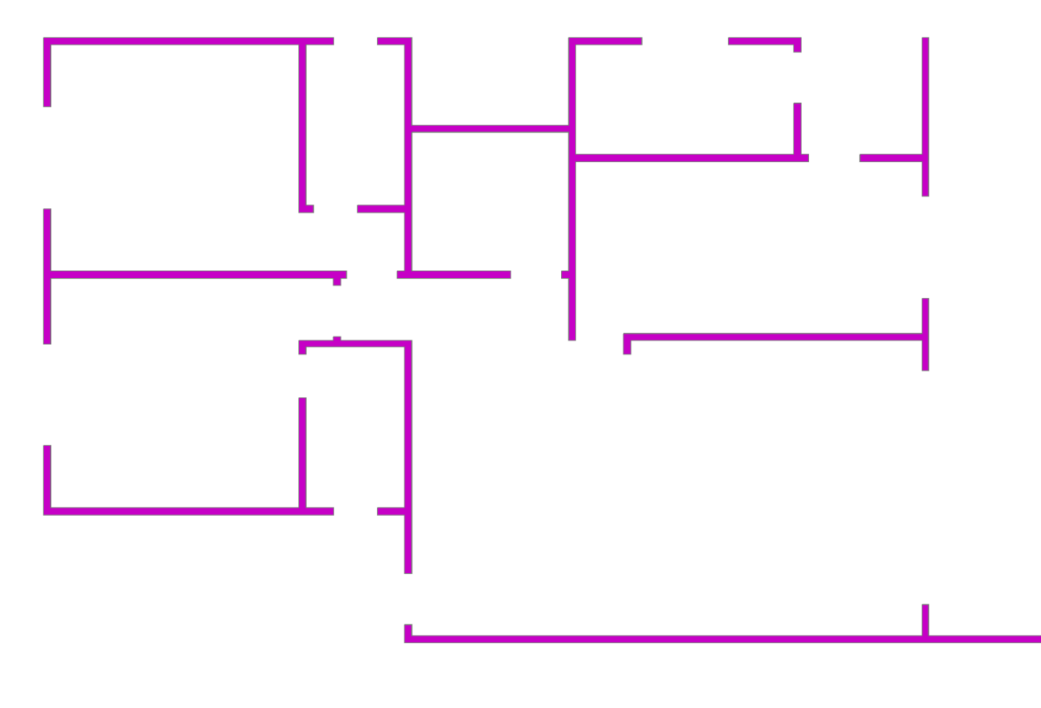

#### 4. Sólidos

Os sólidos disponíveis são sólidos primitivos, os quais podem ser combinados a outros a fim de tornar o projeto mais amplo. São encontrados na aba Solid, contendo os comandos para criar e editar os sólidos. Os sólidos conferem representações volumétricas exatas dos objetos, transpassando a realidade.

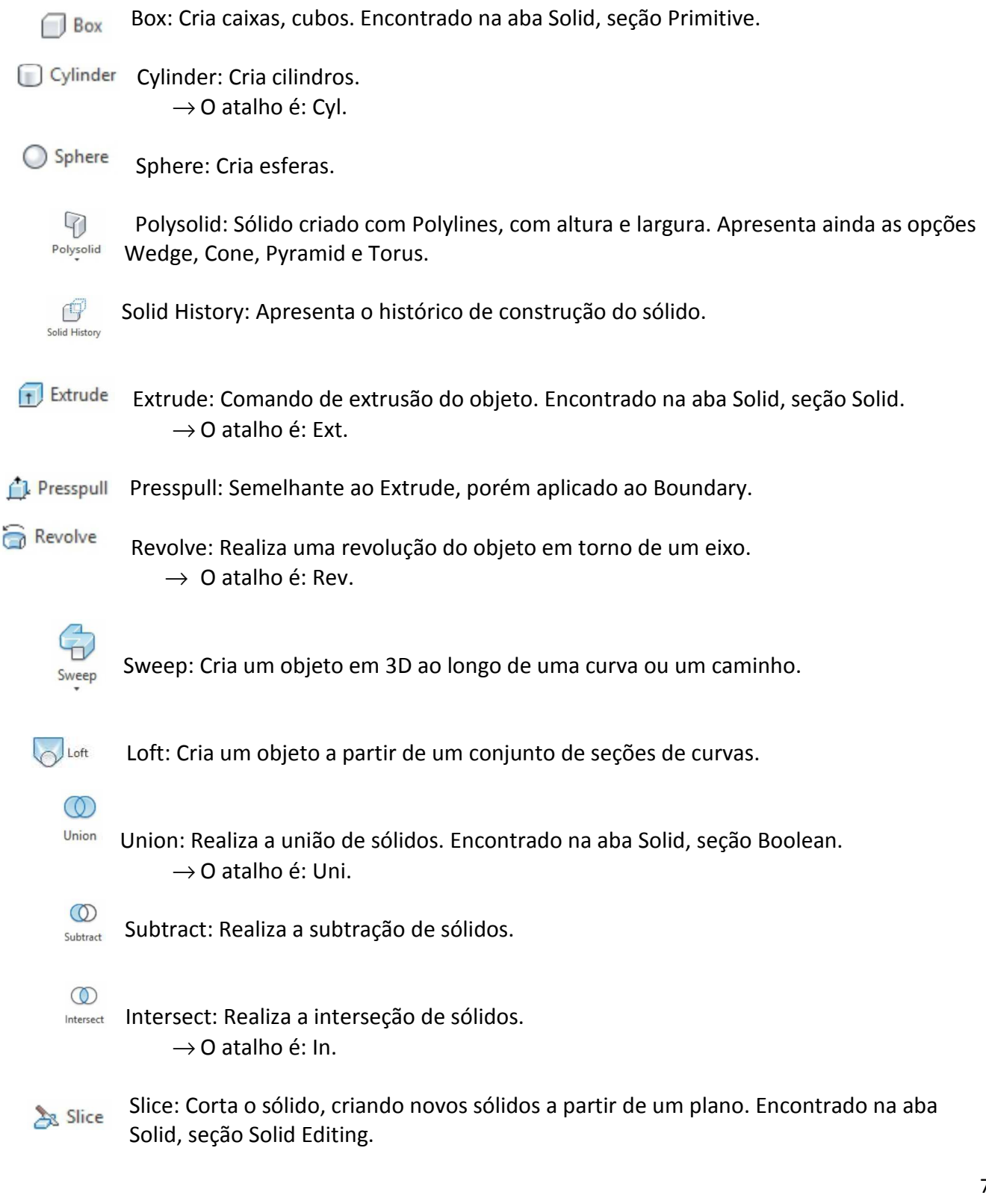

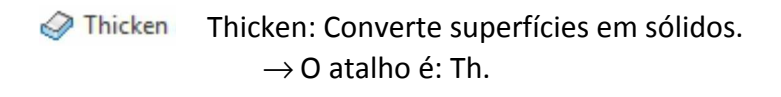

- Imprint Imprint: Imprime objetos em 2D sobre a face do sólido.
- Interfere Interfere: Realiza a verificação da interferência entre sólidos que contêm blocos.
- **Extract Edges** Extract Edges: Extrai as bordas, arestas dos sólidos.
- Offset Edge Offset Edge: Cria cópias paralelas das arestas do sólido.

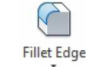

Fillet Edge: Cria bordas, arestas arredondadas em sólidos.

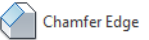

Chamfer Edge: Cria arestas chanfradas.

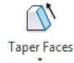

- Taper Faces: Cria um taper nas faces do sólido.
- Extrude Faces: Realiza a extrusão de faces do sólido. Extrude Faces
	- Offset Faces: Cria cópias paralelas das faces desejadas do sólido. Offset Faces

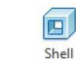

Shell: Cria uma parede com espessura.

- Check: Verifica o sólido.
- **OL** Separate: Separa dois ou mais sólidos.

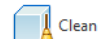

Clean: Remove arestas e vértices dos sólidos.

#### 5. Superfícies

As superfícies são utilizadas para representar formas com alto grau de perfeição e controle sobre a modelagem. A aba Surface apresenta os comandos para trabalhar com as superfícies.

Network: Cria uma superfície não plana a partir de curvas. Encontrado na aba Surface, Retwork seção Create.

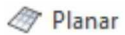

Planar: Cria uma superfície plana.

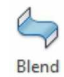

Blend: Cria superfícies contínuas entre dois objetos.

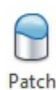

Patch: Cria superfícies a partir objetos fechados.

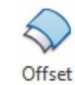

Offset: Cria cópias paralelas de superfícies.

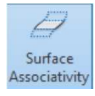

Surface Associativity: Cria superfícies associadas.

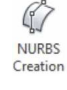

Surface Modeling Mode: Cria superfícies com pontos de controle.

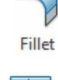

Fillet: Cria cantos arredondados na superfície. Encontrado na aba Surface, seção Edit.

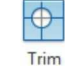

Trim: Corta superfícies.

- $\overline{\Theta}$  Untrim Untrim: Desfaz o comando Trim.
- $\mathcal{Q}$  Extend Extend: Estende superfícies.
- Sculpt: Cria sólidos a partir de várias superfícies.

Extract Intersections

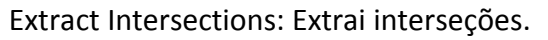

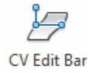

Surface CV - Edit Bar: Realiza a edição de superfícies. Encontrado na aba Surface, seção Control Vertices.

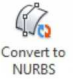

Convert to Nurbs: Converte em uma superfície com pontos de controle.

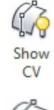

Surface CV – Show: Mostra pontos de controle da superfície.

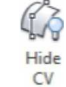

Surface CV – Hide: Não mostra os pontos de controle da superfície.

- Surface Rebuild: Reconstrói a superfície com pontos de controle. **※ Rebuild** 
	- Surface CV Add: Adiciona pontos de controle à superfície. Add
- Remove Surface CV – Remove: Remove pontos de controle das superfícies.

#### 6. Curvas

As curvas tridimensionais podem ser encontradas na aba Surface, seção Curves.

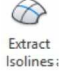

Extract Isolines: Extrai curvas Isolines.

 $\mathcal{B}_1$ 3D Polyline: Cria uma Polyline em 3D.

#### 7. Malhas

As malhas representam a forma do modelo. Na aba Mesh podem ser encontrados os comandos para criação e edição.

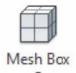

Mesh Box: Cria uma malha em forma de caixa. Nesta opção há mais variedades de criação de malhas primitivas como Cone, Cylinder, Pyramid, Sphere, Wedge e Torus. Encontrado na aba Mesh, seção Primitives.

- ை Revolved Surface: Realiza uma revolução da malha em torno de um eixo.
- Edge Surface: Cria arestas nas malhas.
- Ruled Surface: Cria uma malha entre duas curvas.
- Tabulated Surface: Cria uma malha ao longo de um caminho. (气

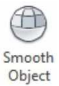

Smooth Object: Converte objetos em malhas. Encontrado na aba Mesh, seção Mesh.

- Smooth More Smooth More: Aumenta o grau de suavidade da malha.
- **Smooth Less** Smooth Less: Diminui o grau de suavidade da malha.
- Refine Mesh Refine Mesh: Aumenta o número de faces selecionáveis nas malhas.

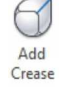

Add Crease: Adiciona arestas, vértices e faces nas malhas.

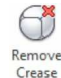

Remove Crease: Remove arestas, vértices e faces das malhas.

- 
- Split Face Split Face: Divide a malha.
- **P**<sub>m</sub> Merge Face Merge Face: Converte duas faces em uma única.
- e<sub>m</sub> Close Hole: Cria uma face de malha nas partes abertas do objeto.
- **A** Collapse Face or Edge Collapse Face or Edge: Une as arestas das malhas.
- Spin Triangle Face: Altera para o formato triangular as arestas das malhas. **D**<sub>n</sub> Spin Triangle Face
- Convert to Solid: Converte malhas em sólidos. Convert to Solid

Gonvert to Surface Convert to Surface: Converte malhas em superfícies.

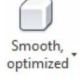

Smooth, Smooth, optimized: Converte malhas em sólidos segundo algumas opções disponíveis na seta ao lado.

Com o comando Extrude selecione todo o desenho e confirme o valor de 3. Este procedimento é para que todas as paredes tenham 3 metros de altura. O resultado esperado é:

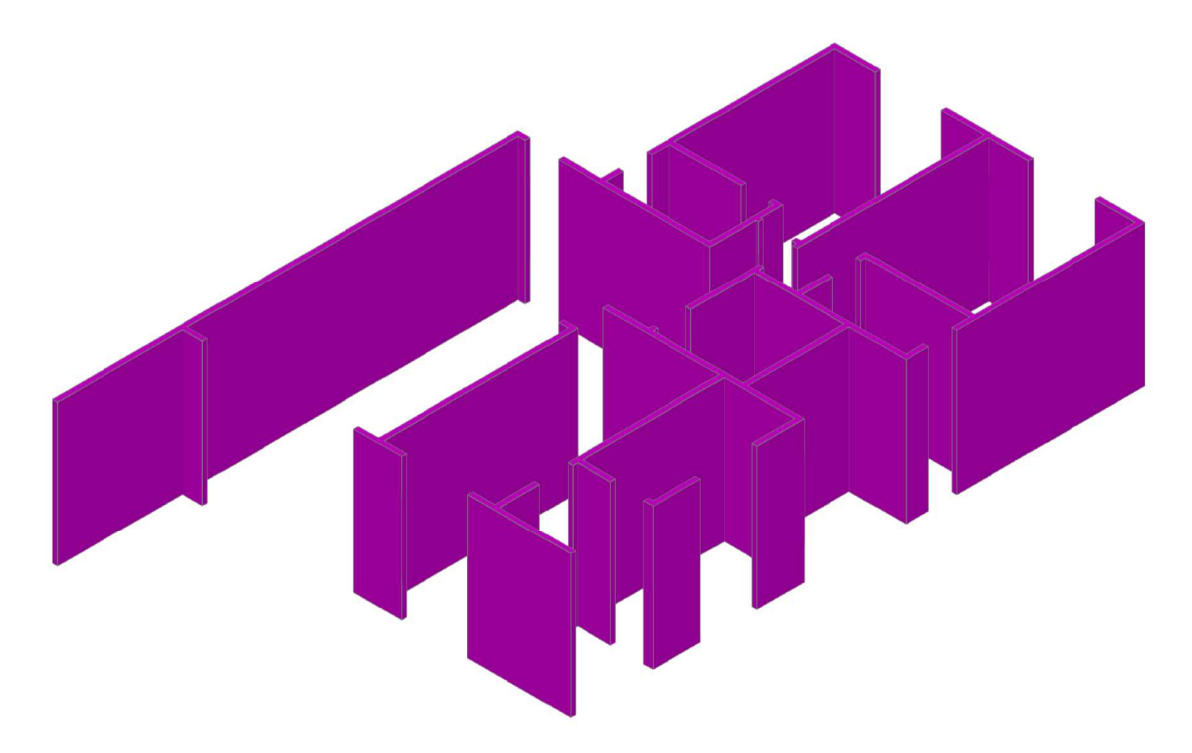

Com o comando Box crie caixas clicando nos Endpoints diagonais das paredes e após este procedimento dê o valor com o cursor orientado para cima de 1. Isto significa que as paredes abaixo das janelas terão 1 metro de altura. Para os banheiros este valor será de 1.5. O resultado esperado será:

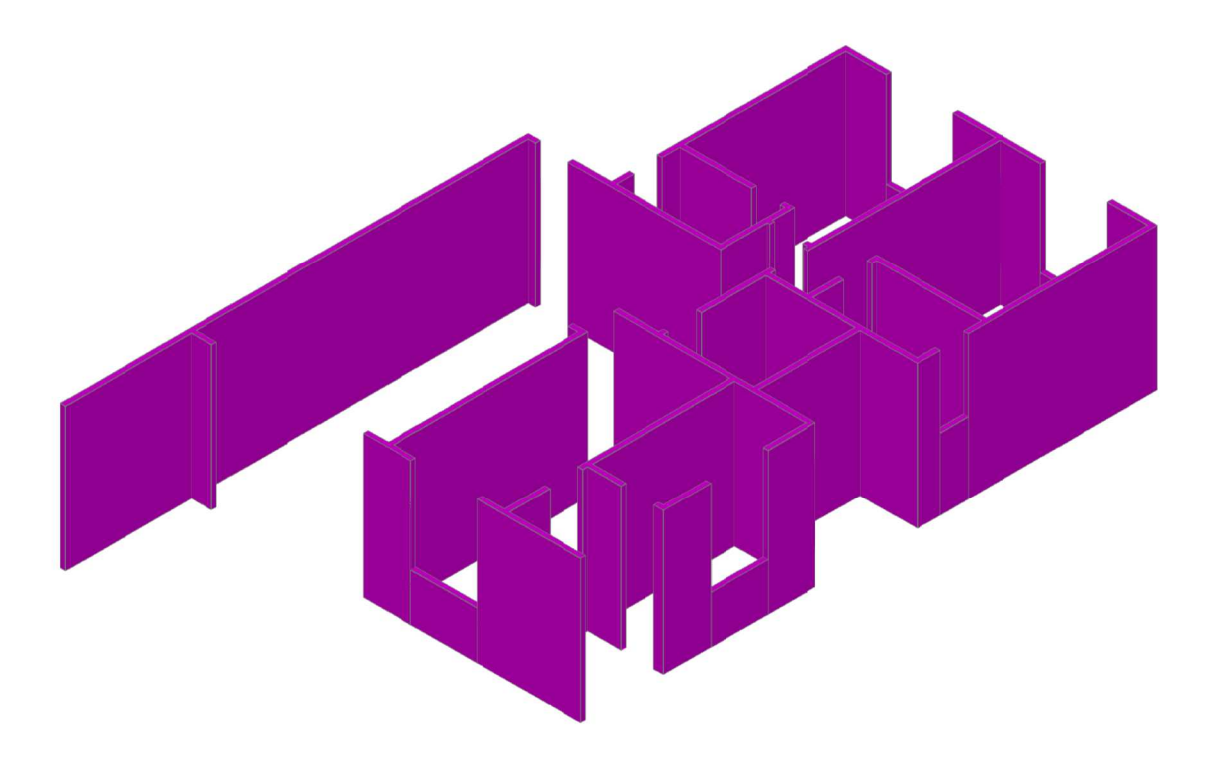

Torne os Layers Vidro e Peitoril On, com 3D Move, mova cada conjunto de vidro e peitoril pelo Endpoint e aplique os seguintes valores, 0,0,1 para todas as janelas exceto as do banheiro que recebem os valores de 0,0,1.5. Depois junte todos os vidros com Pedit e crie regiões para eles. Dê Extrude com o valor de 1.1 e para os vidros do banheiro o valor utilizado será 0.6. Não esqueça de tornar neste procedimento o Layer Vidro corrente. Assim:

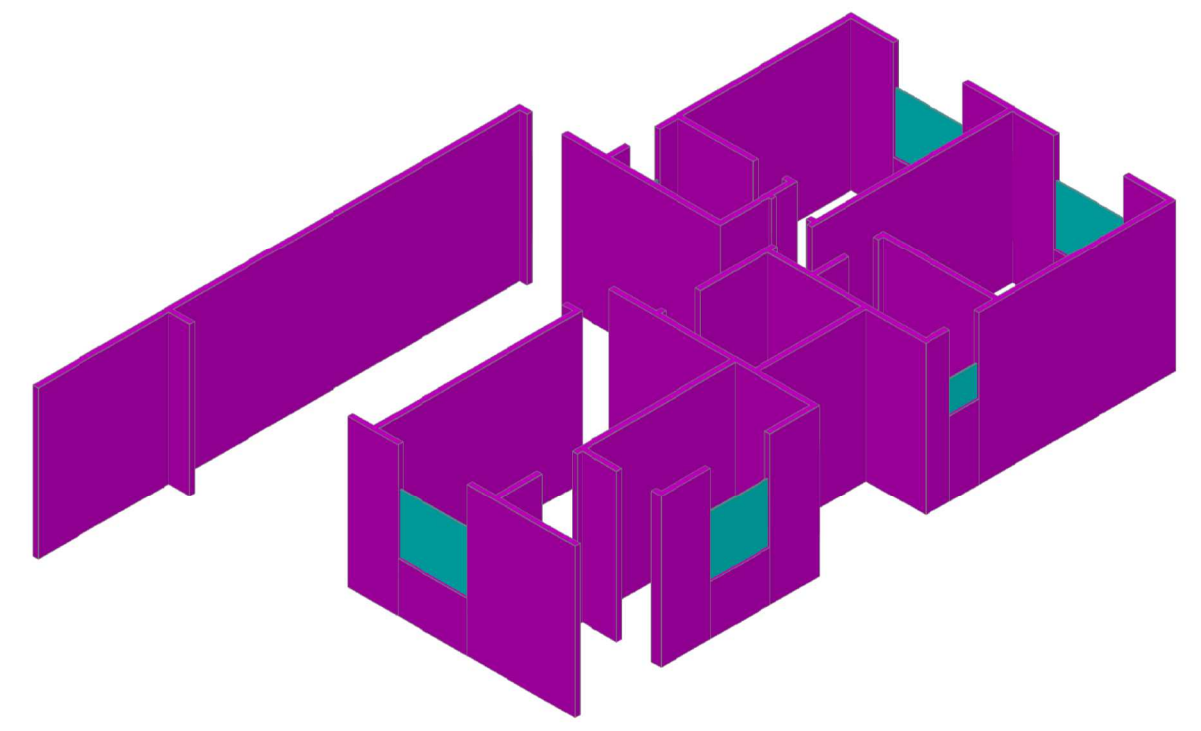

Ative o Layer porta e crie regiões, aplique Extrude com o valor com o cursor orientado para cima de 2.1, as portas terão 2 metros e 10 centímetros de altura. Para as portas da entrada da sala deve-se aplicar o Pedit antes do Extrude. Torne o Layer porta como corrente.

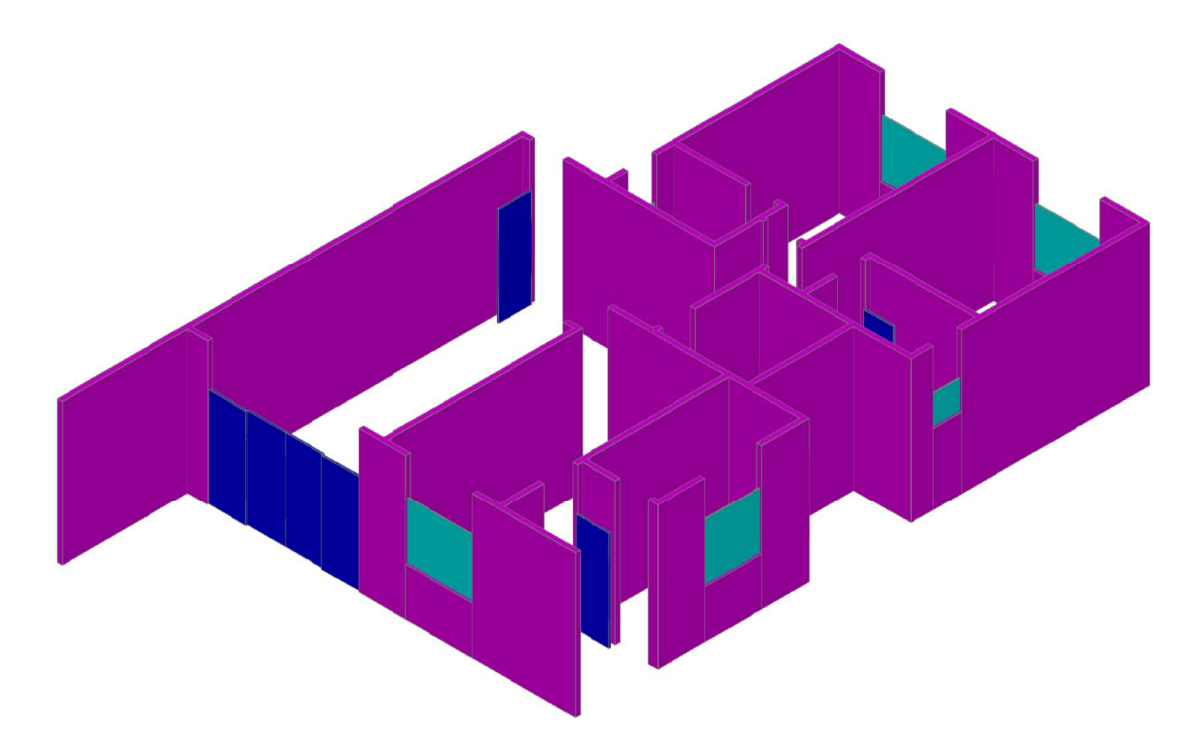

Torne o Layer Pilar On e corrente, crie regiões para eles e com Extrude dê o valor de 3, eles possuirão 3 metros de altura.

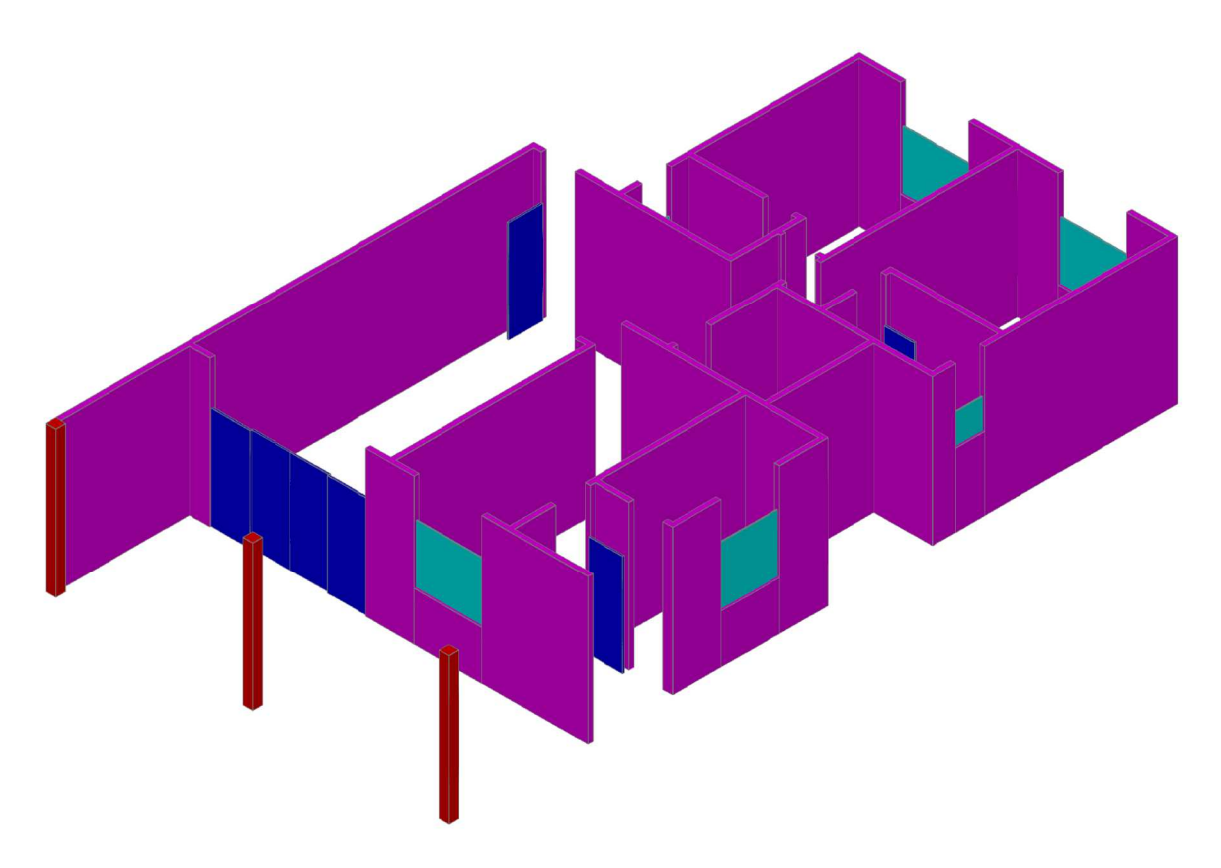

Com o comando Box crie caixas clicando nos Endpoints diagonais das paredes e dê o valor com o cursor orientado para baixo de 0.9. Isto significa que as paredes acima das janelas e das portas terão 90 centímetros de altura.

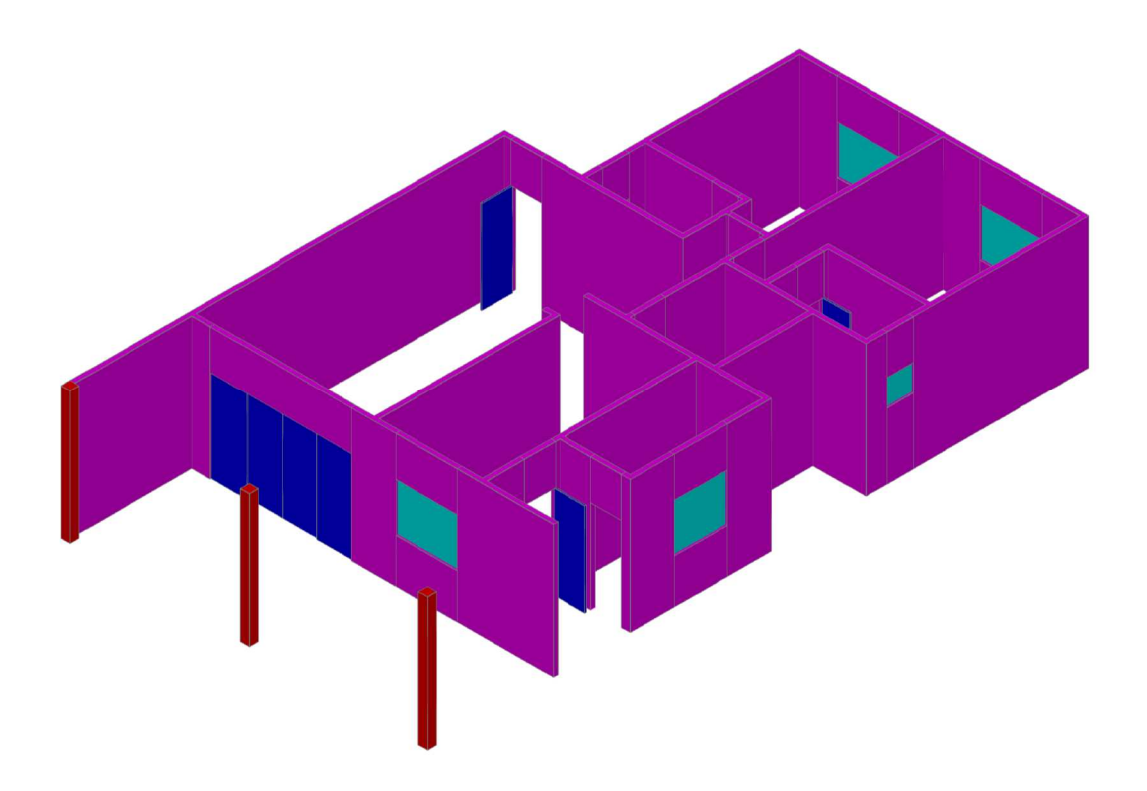

Crie um novo Layer chamado LAJE, Color 11, torne-o corrente e com Rectangle e View Controls Top crie um retângulo que tenha a dimensão de toda a planta da casa. Crie uma região para este retângulo. Com 3D Move clique no Endpoint e dê as coordenadas 0,0,3; a laje será movida para o topo da casa. Com Extrude aplique neste retângulo o valor 0.1, que o tornará com 10 centímetros de altura.

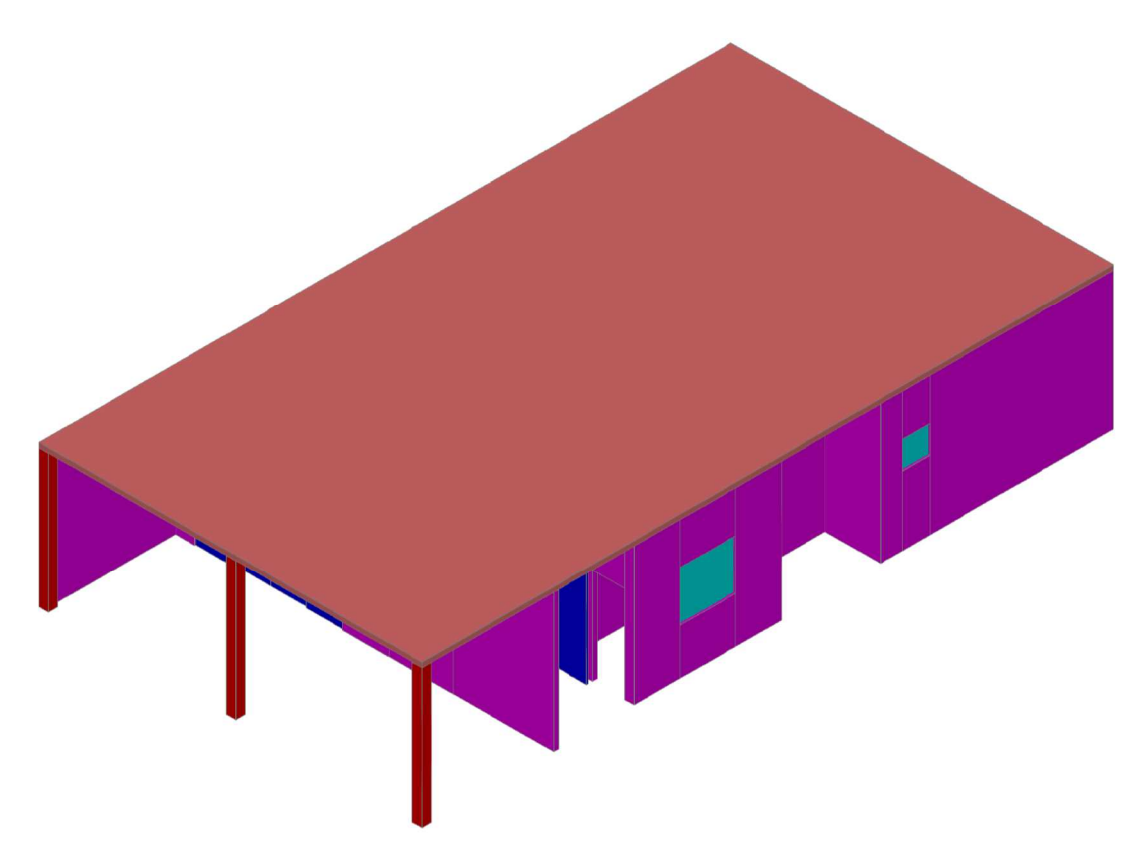

Torne o Layer LAJE Off e repita o mesmo procedimento para criação do piso. Crie um Layer com nome PISO, Color 21, e torne-o corrente. Faça um retângulo, crie uma região e dê Extrude com cursor orientado para baixo inserindo o valor de 0.1, este terá 10 centímetros de altura. Também pode-se copiar a Laje e aplicá-la ao Piso.

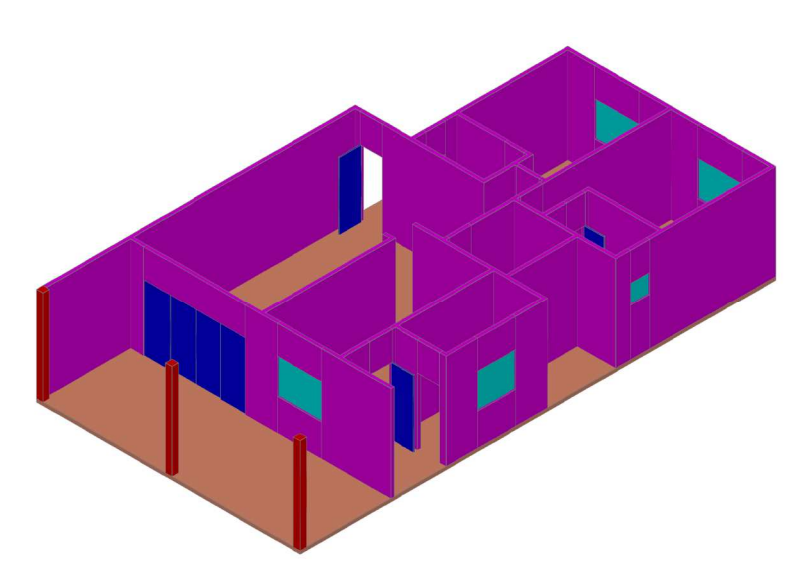

#### 8. Vistas

 As vistas são úteis para visualização e corte do projeto. São encontradas na aba Solid, seção Section.

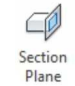

Section Plane: Cria um plano de corte no objeto.

Live Section: É uma extensão usada após ativação do comando Section Plane para Co Live Section possibilitar o movimento do corte e com isto proporcionar detalhes da parte interna do objeto.

- all Add Jog Add Jog: Adiciona mais cortes planos ao objeto.
- <sup>2</sup> Generate Section Generate Section: Criação de vistas de seções em 2D e 3D.
	- Flatshot: Cria vistas planas de todos os modelos em 3D e regiões. **图 Flatshot**

O projeto em 3D já está concluído, o próximo passo será o acabamento. A seguir outras vistas:

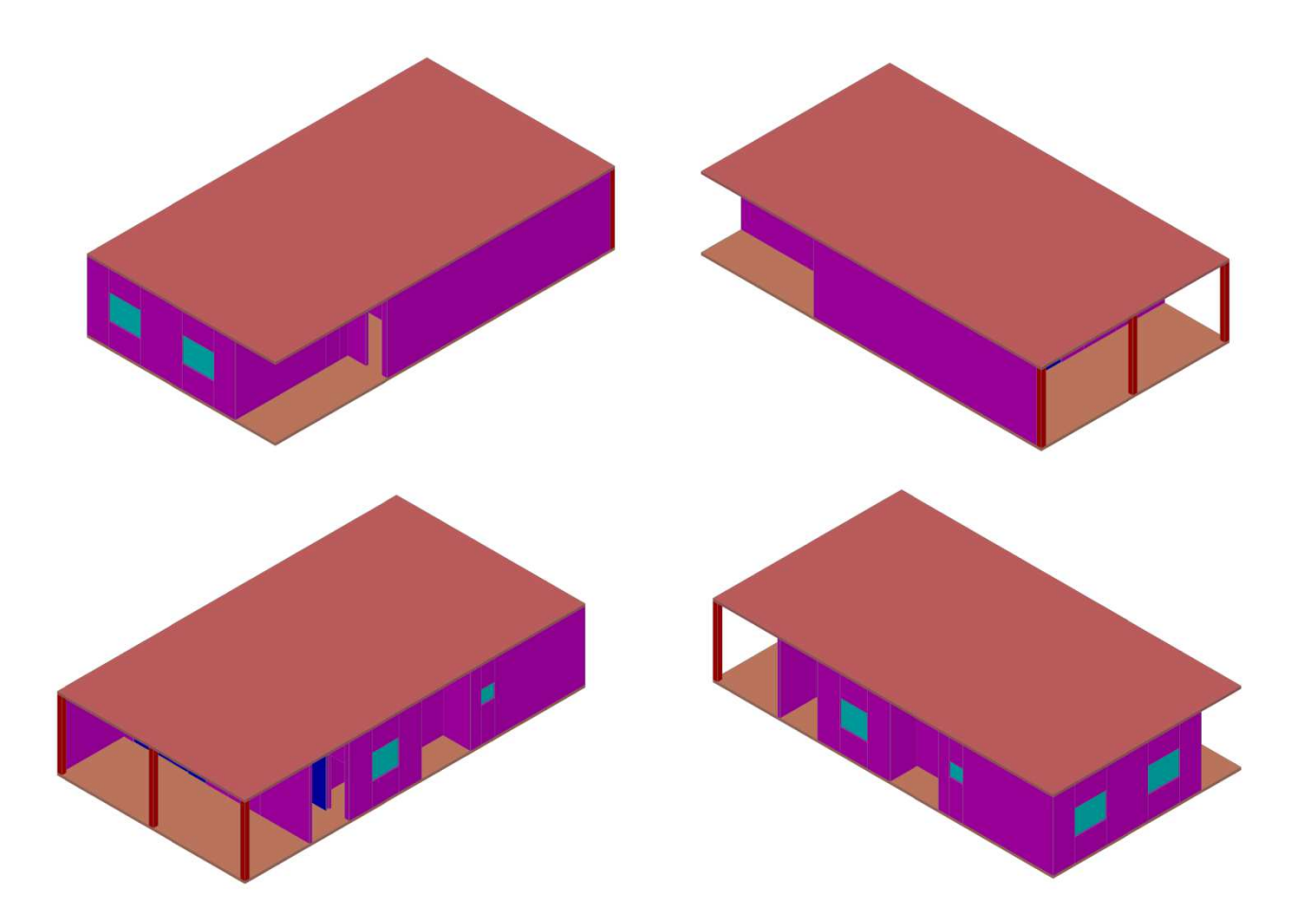

#### 9. Materiais

 Os materiais contribuem para o acabamento do desenho, possibilitando escolher dentre diversas opções aqueles que devem ser utilizados na execução real do projeto. São encontrados na aba Render, seção Materials.

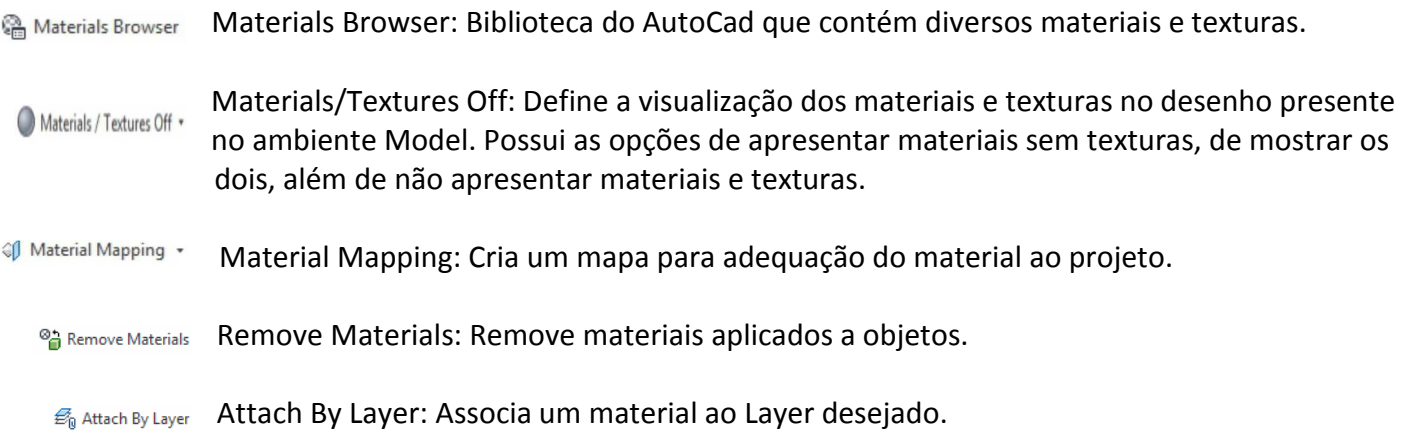

#### 10. Luzes

 As luzes também proporcionam ao projeto a dimensão de realidade, simulando o efeito causado por lâmpadas, iluminação solar, sombras e disposição luminosa em determinados lugares do mundo, dias e horários distintos. Encontrado na aba Render, seções Lights e Sun & Location.

Point: Presente dentro de Create Light, cria um ponto de iluminação irradiando em todas as  $\bigcirc$  Point direções.

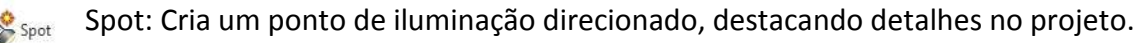

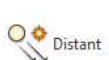

Distant: Cria um ponto de luz semelhante à luz solar.

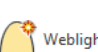

Weblight: Cria luzes reais associadas aos dados do fabricante.

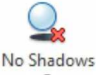

Shadows: Define sombras ao projeto.

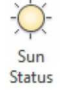

Sun Status: Simula a iluminação solar.

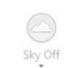

Sky: Define condições do céu.

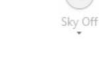

Set Location: Define a localização geográfica que o projeto será construído. Set Location \*

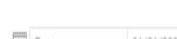

**EL Date:** Simula condições climáticas para diversas datas.

**The Time: Simula condições climáticas para diversos horários.** 

Junte todas as paredes com o comando Union e aplique materiais e texturas em toda casa. Esta etapa é opcional e irá varia de acordo com as opções escolhidas de cada um. Um exemplo desta aplicação é:

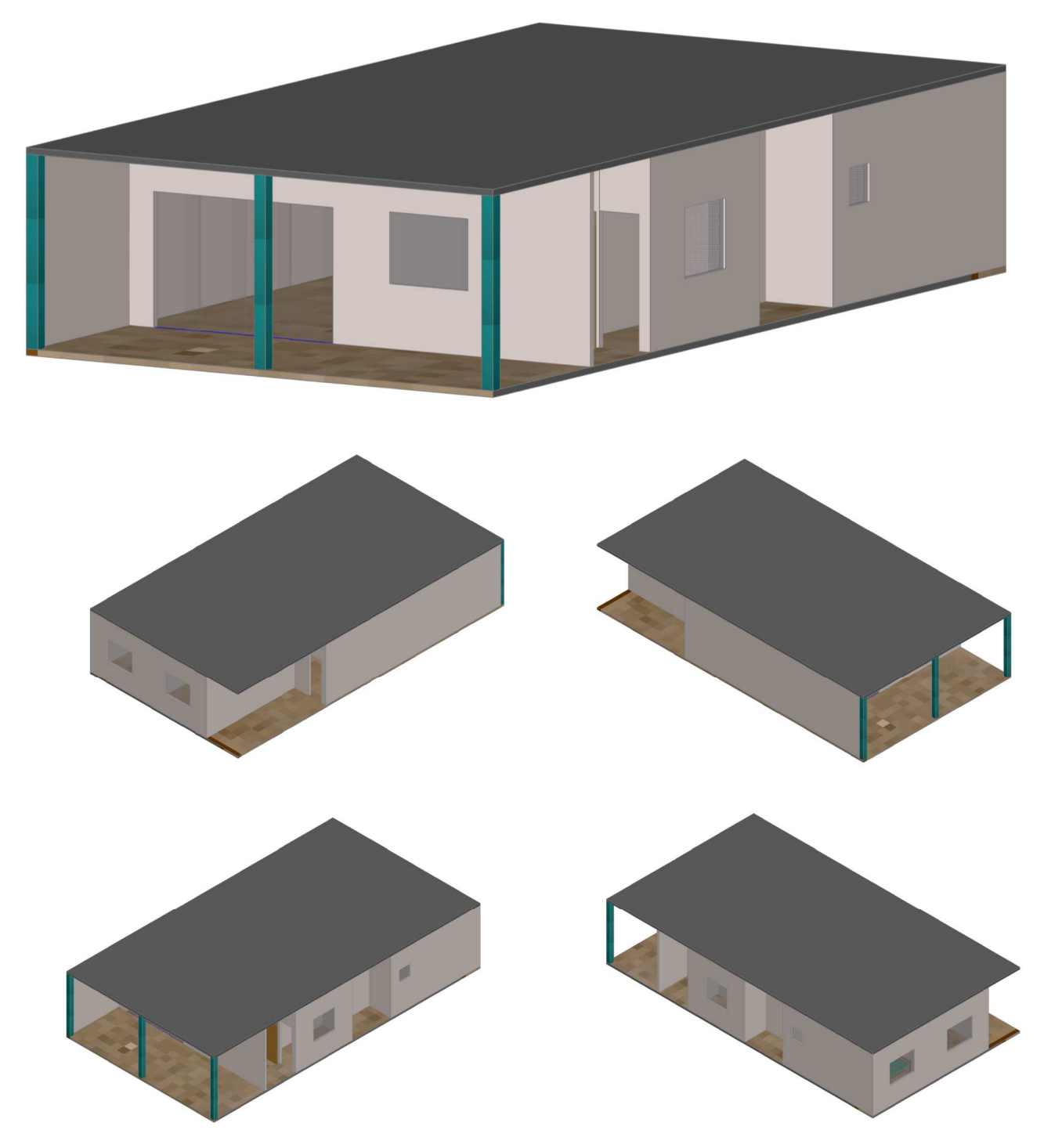

É possível inserir blocos em 3D ou mesmo criá-los, nesta planta os blocos foram inseridos no quarto apenas para demonstração:

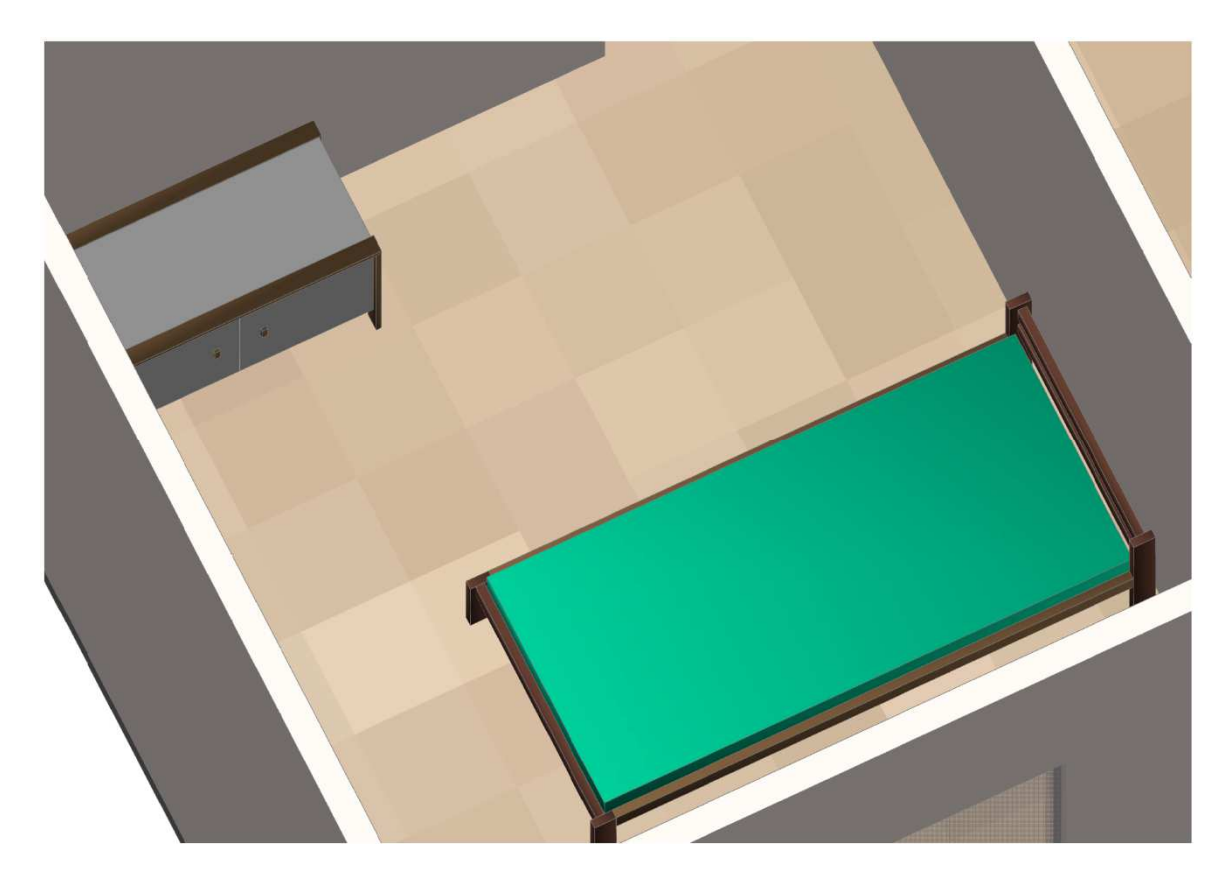

# 11. Câmera e Animação

A apresentação final do projeto pode ser realizada por meio da inserção de câmeras e animações, que proporcionam detalhes e a sensação de estar visitando o projeto finalizado através do vídeo que pode ser gerado. Estes comandos são encontrados na aba Render, nas seções Camera e Animations. Para ativar estas duas opções clique na barra de ferramentas com o botão direito do mouse, Show Panels, Camera e depois repita o mesmo procedimento para ativar Animations.

Create Camera: Cria uma câmera no desenho. **di** Create Camera

io Show Cameras Show Cameras: Mostra as câmeras criadas.

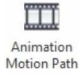

Animation Motion Path: Configura a animação.

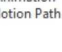

 $0.9$ Walk: Permite caminhar ao longo do desenho.

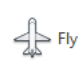

 $\text{Fly: Permite sobrevoar o desenho.}$ 

**Alt** Walk and Fly Settings Walk and Fly Settings: Configura as opções de caminhada e sobrevoo.

### 12. Renderização

Renderizar é um modo de apresentar todos os efeitos inseridos no projeto, contribuindo para o realismo e acabamento. É encontrado na aba Render, seção Render.

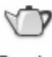

Render: Define padrões para renderizar. Render

Estes materiais apenas serão visualizados com a renderização, ficando assim:

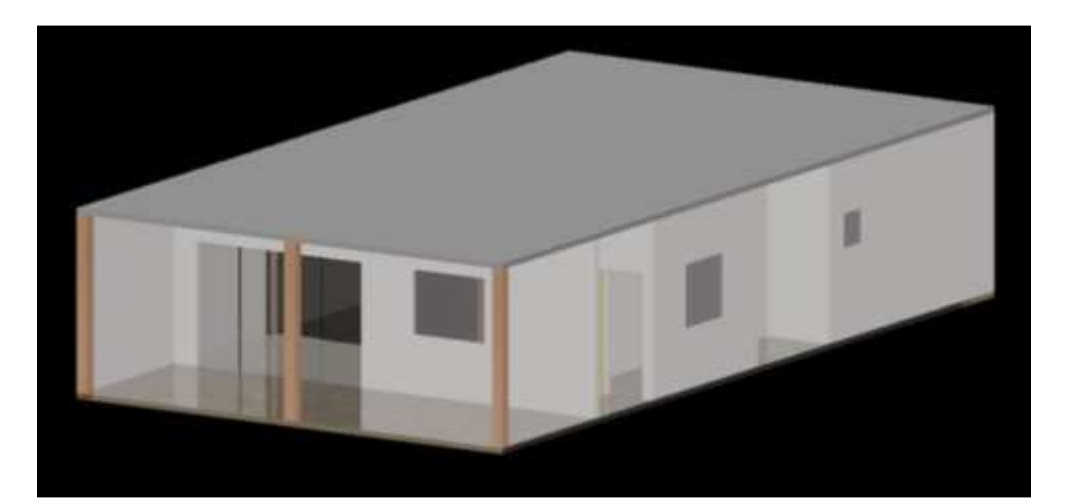

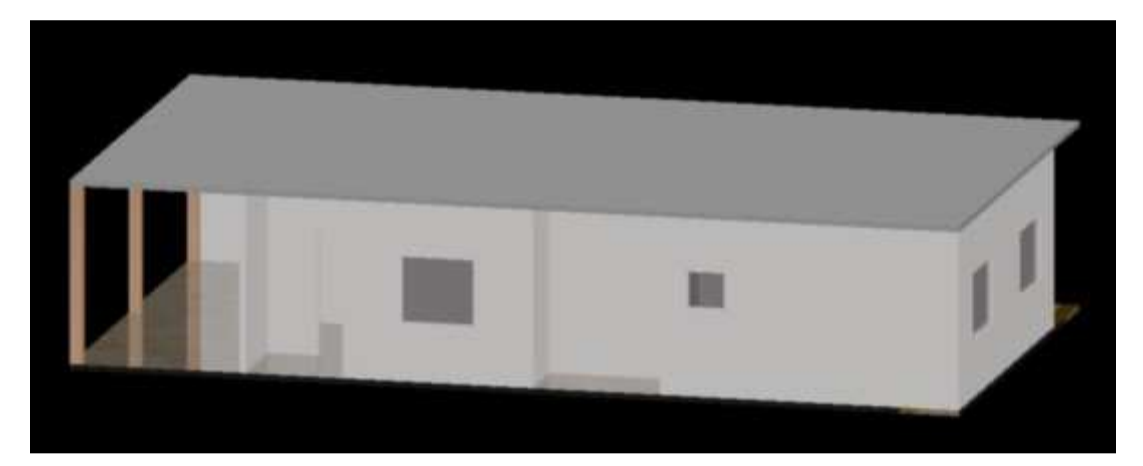

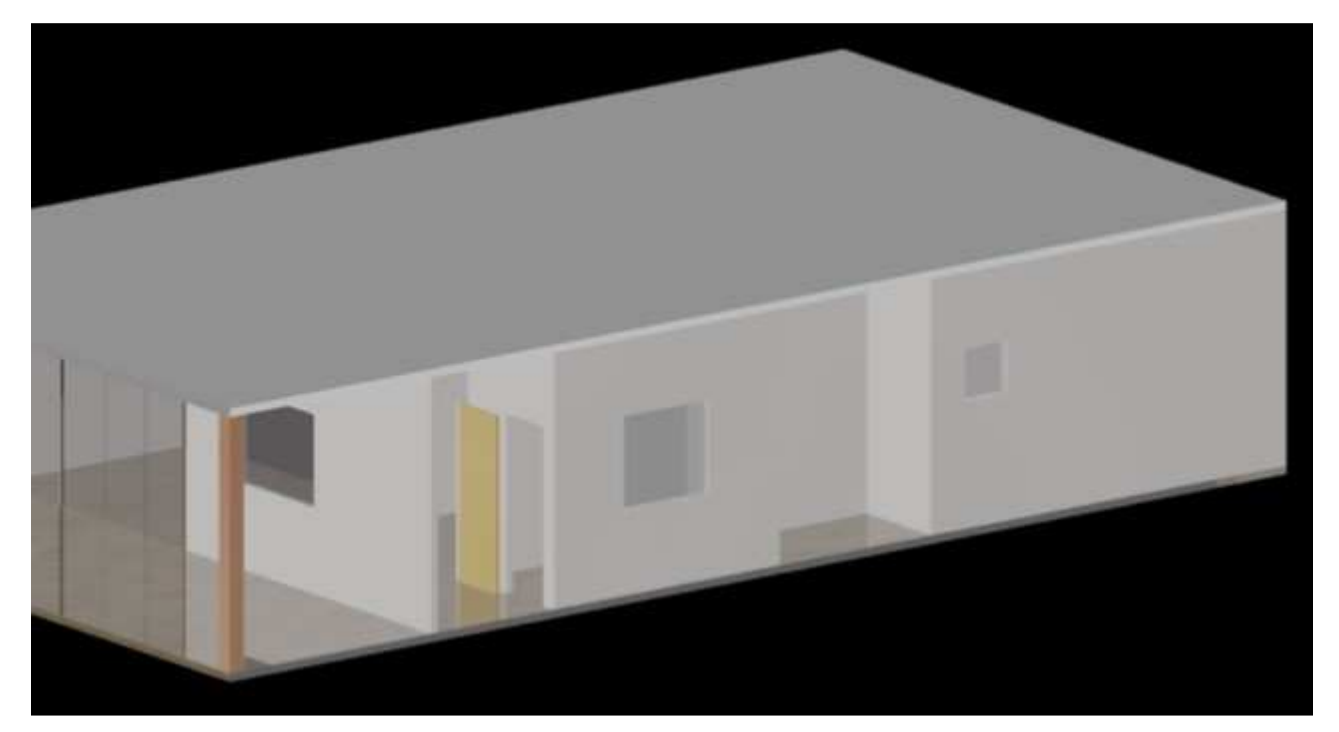

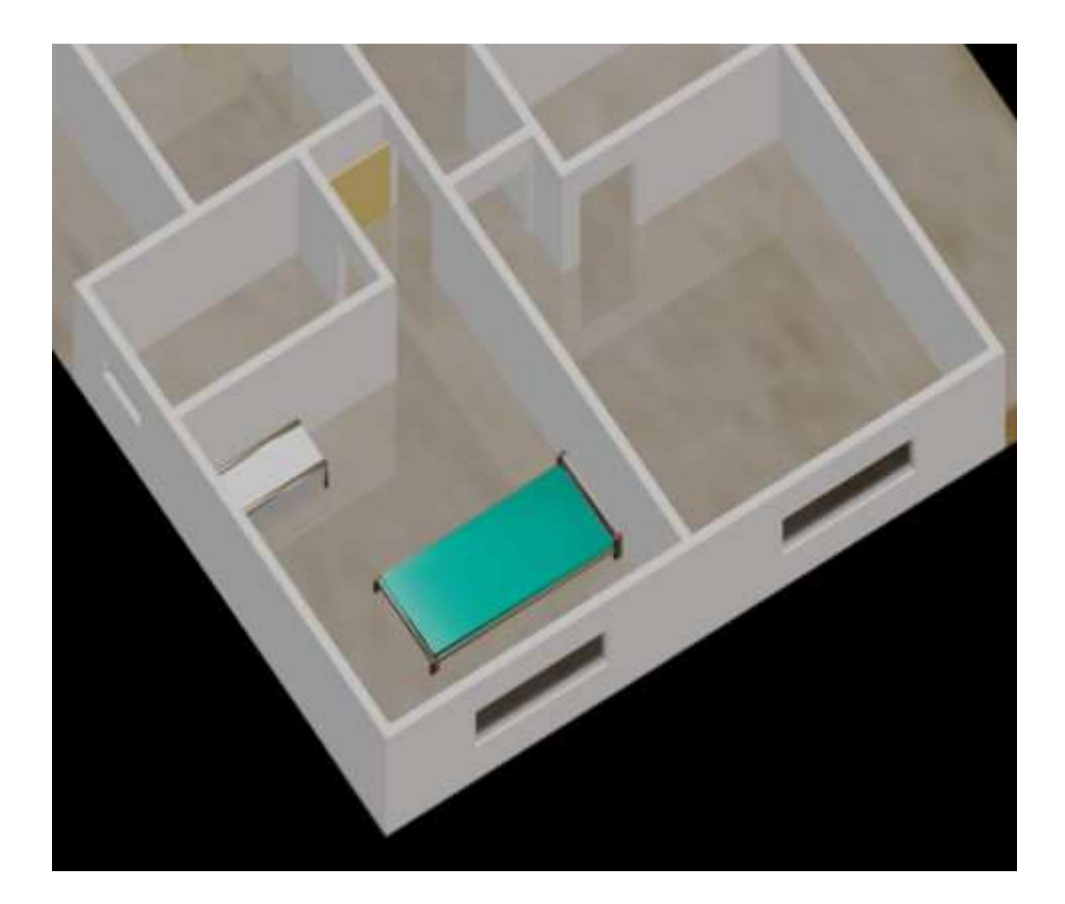

# Desenvolvido para:

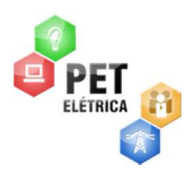

Pet-Elétrica UFF Universidade Federal Fluminense

24